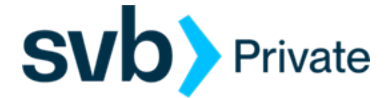

## Quicken – MAC – Direct Connect

*Direct Connect - Setup*

## **Procedure**

**Task 1:** Preparation

- 1. Backup your data file. For instructions to back up your data file, choose **Help** menu > **Search**. Search for *Backing Up*, select **Backing up data files**, and follow the instructions.
- 2. Download the latest Quicken Update. For instructions to download an update, choose **Help** menu > **Search**. Search for *Updates*, select "Check for Updates," and follow the instructions.

**Task 2:** Enrollment for Direct Connect Access

**IMPORTANT:** We have implemented enhanced security to help protect your information transmission via Quicken Direct Connect. If you are initiating your first Direct Connect connectivity, please contact the Concierge Desk at 888-322-2120 to request access to enable Direct Connect from Digital Banking.

- 1. Call the Concierge Desk at 888-322-2120
	- a. Request access to enable Direct Connect from Digital Banking
- 2. Proceed with the instructions below

**Task 3:** Setup One Step Update for Accounts in Quicken

- 1. Navigate to **Accounts** and select the "<sup>+</sup>" icon to Add Account.
- 2. Choose **Checking**.
- 3. Search for **SVB Private – Legacy BP Client**
- 4. Enter your Digital Banking **Username** and **Password** and click **Continue**.

**NOTE:** Select "**Direct Connect**" for the "Connection Type" if prompted.

5. In the "**Accounts Found**" screen, associate each new account to the appropriate account already listed in Quicken. Under the **Action** column, select "**Link"** to pick your existing account.

**IMPORTANT:** Do **NOT** select "**ADD**" under the action column unless you intend to add a new account to Quicken.

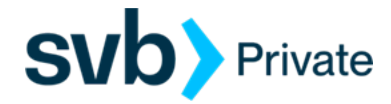

6. Select **Finish**.

## **Task 4:** Online Bill Payment

**IMPORTANT:** Online Bill Payment feature is only supported with Private Digital Banking - Personal Bill Pay. This feature is used to transmit bill payments and biller (payee) details to/from Quicken.

- 1. User must have bill pay enabled via their Private Digital Banking username
- 2. Quicken screen:
	- a. Select the account that is enabled for bill pay on you Digital Banking profile.
	- b. Select Settings (navigate to the bottom left corner of screen)
	- c. Account Settings:
		- Go to, Downloads (tab)
			- o Connection Type: **Direct Connect**
		- Bill Pay (tab)
			- o Bank Bill Pay
			- o Status:
				- a) **Enabled /** Disable Bank Bill Pay
				- b) Not Enabled / Enable Bank Bill Pay
			- o Done